## Work on a Contributor's PR in the Docs Repository

Sometimes an external contributor will make a PR to the Docs repository from a branch on their own fork. We can't guarantee that their fork is up to date, or that all GitHub Actions and CircleCI steps will run on their PR correctly.

In these steps, you'll create a copy of their branch on the Pantheon docs repository. This way, the Docs team can make changes as needed and the original contributor still gets credit for their contribution in the file's Git history.

1. Start from the main branch and make sure you're up to date:

- 1 git checkout main && git pull origin main
- 2. Create a new branch off of main and push it to GitHub. We're calling this new branch newBranch in this example:
	- 1 git checkout -B newBranch && git push origin newBranch
- 3. Navigate to the contributor's pull request and click **Edit**:

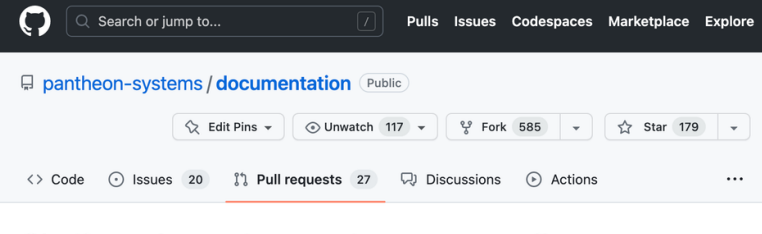

Clarify node version requirements to reflect Edit  $\langle \rangle$  Code  $\star$ current state #8452

CobyPear wants to merge 1 commit into pantheon-systems: main from CobyPear: node-versions C

4. Now you'll have a dropdown that shows base: main (if the original PR was going to be merged to main). Use that dropdown to select the branch you created in Step 2 ( newBranch ), then click **Save**:

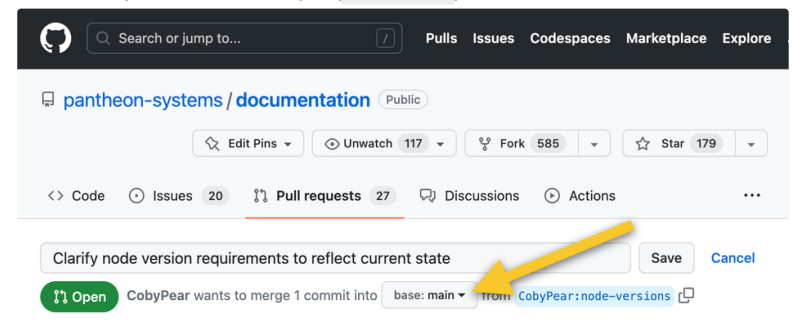

5. Scroll down and click the **Merge pull request** button to merge the contributor's branch into your new branch.

Now your new branch has the proposed changes from the contributor.

- 6. Create a new PR from your new branch to main and edit the details as you would any new PR:
	- a. Click the **Pull requests** tab at the top
	- b. Click **New pull request**.
	- c. Choose the new PR from the dropdown on the right so that it's base: main <- compare: newBranch